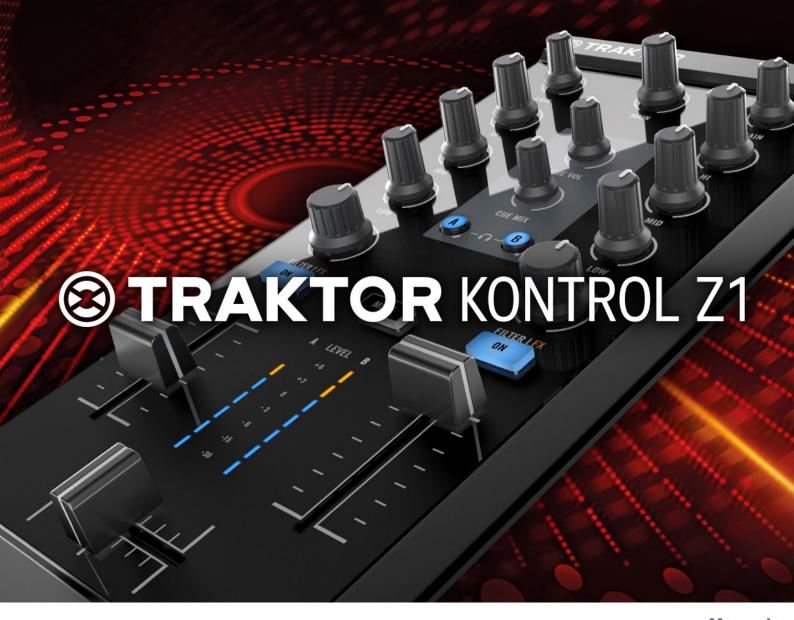

Manual

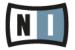

The information in this document is subject to change without notice and does not represent a commitment on the part of Native Instruments GmbH. The software described by this document is subject to a License Agreement and may not be copied to other media. No part of this publication may be copied, reproduced or otherwise transmitted or recorded, for any purpose, without prior written permission by Native Instruments GmbH, hereinafter referred to as Native Instruments.

"Native Instruments", "NI" and associated logos are (registered) trademarks of Native Instruments GmbH.

Mac, Mac OS, GarageBand, Logic, iTunes, iPod, iPad, OSX, are registered trademarks of Apple Inc, registered in the U.S. and other countries. iOS is a trademark or registered trademark of Cisco in the U.S. and other countries, where it is used under license.

Windows, Windows Vista and DirectSound are registered trademarks of Microsoft Corporation in the United States and/or other countries.

All other trademarks are the property of their respective owners and use of them does not imply any affiliation with or endorsement by them.

Document authored by: Native Instruments GmbH

Software version: 2.6.2 (11/2019)

Special thanks to the Beta Test Team, who were invaluable not just in tracking down bugs, but in making this a better product.

#### **NATIVE INSTRUMENTS GmbH**

Schlesische Str. 29-30 D-10997 Berlin Germany

www.native-instruments.de

### **NATIVE INSTRUMENTS K.K.**

YO Building 3F Jingumae 6-7-15, Shibuya-ku, Tokyo 150-0001 Japan www.native-instruments.co.jp

### NATIVE INSTRUMENTS FRANCE SARL

113 Rue Saint-Maur 75011 Paris France

www.native-instruments.com

### NATIVE INSTRUMENTS North America, Inc.

6725 Sunset Boulevard 5th Floor Los Angeles, CA 90028 USA

www.native-instruments.com

#### **NATIVE INSTRUMENTS UK Limited**

18 Phipp Street London EC2A 4NU UK www.native-instruments.co.uk

### SHENZHEN NATIVE INSTRUMENTS COMPANY Limited

5F, Shenzhen Zimao Center 111 Taizi Road, Nanshan District, Shenzhen, Guangdong China

www.native-instruments.com

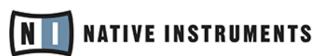

© NATIVE INSTRUMENTS GmbH, 2019. All rights reserved.

# **Table of Contents**

| 1 | Welcome to the TRAKTOR KONTROL Z1! |                   |                                                   |    |  |
|---|------------------------------------|-------------------|---------------------------------------------------|----|--|
|   | 1.1                                | Docume            | ent Conventions                                   | 7  |  |
|   | 1.2                                | Naming Convention |                                                   |    |  |
|   | 1.3                                | The TRA           | AKTOR KONTROL Z1 Documentation at a Glance        | 8  |  |
|   |                                    | 1.3.1             | The Setup Guide                                   | 8  |  |
|   |                                    | 1.3.2             | The TRAKTOR KONTROL Z1 Manual                     | 8  |  |
|   |                                    | 1.3.3             | The TRAKTOR Manual                                | 9  |  |
| 2 | System and Power Requirements      |                   |                                                   |    |  |
|   | 2.1                                | Power F           | Requirements                                      | 10 |  |
|   | 2.2                                | Softwar           | re System Requirements                            | 10 |  |
| 3 | Using the Z1 with TRAKTOR          |                   |                                                   |    |  |
|   | 3.1                                | Key Z1            | Functions Using TRAKTOR                           | 11 |  |
|   |                                    | 3.1.1             | Deck Volume Controls and Crossfader               | 12 |  |
|   |                                    | 3.1.2             | Adjusting Channel Gain                            | 12 |  |
|   |                                    | 3.1.3             | Headphone Cueing                                  | 13 |  |
|   |                                    | 3.1.4             | Filter Mode                                       | 14 |  |
|   |                                    | 3.1.5             | Triggering Deck Playback or Pause in TRAKTOR      | 15 |  |
|   |                                    | 3.1.6             | Using the TRAKTOR KONTROL Z1 as a MIDI Controller | 15 |  |
|   |                                    | 3.1.7             | Using Additional Controllers                      | 15 |  |
| 4 | Using                              | g the Z1          | with TRAKTOR DJ                                   | 16 |  |
|   | 4.1                                | Key Z1            | Functions Using TRAKTOR DJ                        | 16 |  |
|   |                                    | 4.1.1             | Deck Volume Controls and Crossfader               | 16 |  |
|   |                                    | 4.1.2             | Adjusting Channel Gain                            | 16 |  |
|   |                                    | 4.1.3             | Headphone Cueing                                  | 17 |  |
|   |                                    | 4.1.4             | FILTER   FX Modes                                 | 18 |  |

|   |      | 4.1.5                           | Filter Mode                                     | 18 |
|---|------|---------------------------------|-------------------------------------------------|----|
|   |      | 4.1.6                           | FX Mode                                         | 18 |
|   |      | 4.1.7                           | Triggering Deck Playback or Pause in TRAKTOR DJ | 19 |
| 5 | TRAK | TOR KON                         | NTROL Z1 Hardware Reference                     | 20 |
|   | 5.1  | Introduc                        | 20                                              |    |
|   | 5.2  | Rear Pa                         | 20                                              |    |
|   |      | 5.2.1                           | DC Power                                        | 21 |
|   |      | 5.2.2                           | USB Connection                                  | 21 |
|   |      | 5.2.3                           | OUTPUT Section                                  | 22 |
|   |      | 5.2.4                           | Kensington Lock Port                            | 22 |
|   | 5.3  | Front Pa                        | anel                                            | 23 |
|   | 5.4  | Top Pan                         | 24                                              |    |
|   |      | 5.4.1                           | MAIN Knob                                       | 25 |
|   |      | 5.4.2                           | GAIN Knobs                                      | 25 |
|   |      | 5.4.3                           | EQ (HI, MID, LOW)                               | 25 |
|   |      | 5.4.4                           | Filter Knobs                                    | 27 |
|   |      | 5.4.5                           | Mode button                                     | 27 |
|   |      | 5.4.6                           | Headphone and Cue Control Area                  | 28 |
|   |      | 5.4.7                           | Volume Faders and Crossfader                    | 29 |
|   |      | 5.4.8                           | Level Meters                                    | 30 |
| 6 | Appe | ndix                            |                                                 | 31 |
|   | 6.1  | The Z1's Preferences in TRAKTOR |                                                 | 31 |
|   |      | 6.1.1                           | Restore Default                                 | 32 |
|   |      | 6.1.2                           | Calibration                                     | 32 |
|   |      | 6.1.3                           | LEDs                                            | 32 |

|         | 6.1.4 | MIDI Mode | 33 |
|---------|-------|-----------|----|
| Index . |       |           | 34 |

# 1 Welcome to the TRAKTOR KONTROL Z1!

Thank you for purchasing the TRAKTOR KONTROL Z1.

The TRAKTOR KONTROL Z1 is a fully integrated TRAKTOR mixer controller and audio interface, giving you hands-on control over the mixing experience when using either the TRAKTOR software on your computer or the TRAKTOR DJ app on an iOS device. The controller is both a professional and portable solution for your DJ requirements.

The purpose of this TRAKTOR KONTROL Z1 manual is to achieve the following:

- Provide you with the required information to get your TRAKTOR KONTROL Z1 up and running with TRAKTOR.
- Explain how the key features of the TRAKTOR KONTROL Z1 operate when using either the TRAKTOR software, or the TRAKTOR DJ application.
- Help you understand the function of each component on the TRAKTOR KONTROL Z1 device.

# 1.1 Document Conventions

This document uses particular formatting to point out special facts and to warn you of potential issues. The icons introducing the following notes let you see what kind of information can be expected:

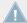

Whenever this exclamation mark icon appears, you should read the corresponding note carefully and follow the instructions and hints given there if applicable.

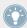

This light bulb icon indicates that a note contains useful extra information. This information may often help you to solve a task more efficiently, but does not necessarily apply to the setup or operating systems you are using; however, it's always worth a look.

Furthermore, the following formatting is used:

• Text appearing in (drop-down) menus (such as *Open..., Save as...*) and paths to locations on your hard drive or other storage devices is printed in *italics*.

- Text referring to elements appearing on the screen (labels of buttons, controls, text next to checkboxes, etc.) is printed in light blue. Whenever you see this formatting applied, you will find the same text appearing on your computer screen.
- Text referring to elements printed on hardware is formatted orange. Whenever you see this formatting applied, you will find the same text appearing on the hardware.
- Important names and concepts are printed in **bold**.
- 1. Single instructions are introduced by this play button type arrow.
- ⇒ Results of actions are introduced by this smaller arrow.

# 1.2 Naming Convention

In this manual, we often refer to the TRAKTOR KONTROL Z1 also as the "KONTROL Z1," or simply the "Z1." Likewise, the included TRAKTOR LE2 software will most often just be referred to as "TRAKTOR."

# 1.3 The TRAKTOR KONTROL Z1 Documentation at a Glance

### 1.3.1 The Setup Guide

The TRAKTOR KONTROL Z1 Setup Guide is available on the TRAKTOR KONTROL Z1 registration page of the Native Instruments website www.native-instruments.com/go-z1. It will guide you through the software and hardware installation of your TRAKTOR KONTROL Z1. This should be your first step before going any further.

### 1.3.2 The TRAKTOR KONTROL Z1 Manual

After reading the Setup Guide and following its instructions, you should be ready to go. The next step is to read this document, the TRAKTOR KONTROL Z1 Manual. The Manual will teach you how to use your Z1 in combination with the TRAKTOR software options. A general hardware reference (†5, TRAKTOR KONTROL Z1 Hardware Reference) also provides an explanation for each and every element on the device.

### 1.3.3 The TRAKTOR Manual

For in-depth information on all features provided by the TRAKTOR software, please refer to the TRAKTOR Manual. You can access the TRAKTOR Manual via the Open Manual... entry from the Help menu in the TRAKTOR software.

# 2 System and Power Requirements

# 2.1 Power Requirements

When using the Z1 with your computer, the device will be powered by the standard USB connection. In the scenario of using the Z1 with your iOS device, the included 15V/1.2A power adaptor is required to power the mixer.

# 2.2 Software System Requirements

For the minimum system requirements your computer needs to meet, see the TRAKTOR specifications section of the Native Instruments website:

http://www.native-instruments.com/en/products/traktor/dj-software/traktor-pro-2/specifications/.

To check the compatibility with several operating systems, please have a look at: http://www.native-instruments.com/compatibility.

# 3 Using the Z1 with TRAKTOR

In this chapter, we will describe how the Z1's key functions operate when using TRAKTOR. For more information on getting the Z1 up and running with TRAKTOR software on a computer, refer to the Setup Guide. For information on using the Z1 with TRAKTOR DJ on an iOS device, refer to section ↑4, Using the Z1 with TRAKTOR DJ.

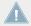

Refer to the TRAKTOR Manual in case you are uncertain about specific TRAKTOR functionality.

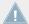

The Z1 is a two-channel mixer controller. Therefore, some of the control possibilities are limited to only Decks A and B and are not available for Decks C and D.

### A Word about TRAKTOR...

If you are not already a proficient TRAKTOR user, you might want to refer to the TRAKTOR Manual as you read this chapter. If you are completely new to TRAKTOR, it is a good idea to work through some of the tutorials in the TRAKTOR Manual, or the TRAKTOR Getting Started guide—they can be an enjoyable way to quickly learn how to use TRAKTOR effectively!

We assume that you have a basic understanding of many TRAKTOR concepts such as Decks, Deck Flavors and configurations, looping, cue points, and so on. In addition, you should understand how TRAKTOR's mixer and effects (FX) work.

Of course, you can operate the Z1 without using TRAKTOR's rich feature set. But you will certainly be rewarded for taking a little time to learn more about the TRAKTOR software so that you can get the most out of the Z1 as well.

# 3.1 Key Z1 Functions Using TRAKTOR

Although you are no doubt eager to get straight into mixing with the Z1, we recommend taking a few minutes to familiarize yourself with how the Z1's key functions operate when you are using TRAKTOR.

### 3.1.1 Deck Volume Controls and Crossfader

The Z1 is essentially a two-channel mixer controller. The two channel faders control the volume of Decks A and B in the TRAKTOR software. The crossfader allows you switch between the output of Deck A and Deck B. Therefore, If the crossfader is all the way to the left, you will only hear Deck A (if the volume fader of A is turned up). If it is all the way to the right, you will hear Deck B (if its volume control is turned up). Following the tutorial \(\frac{1}{3}\).1.3, Headphone Cueing, you'll also notice how the corresponding features operate simultaneously within the TRAKTOR software.

# 3.1.2 Adjusting Channel Gain

The channel GAIN knob is located at the top of the Z1's channel filter and EQ sections.

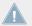

Note that you can only adjust the gain for channels A and B using the Z1.

The channel GAIN knob can be operated in two viewing modes: User-Gain level and Auto-Gain level. In User-Gain level viewing mode, turning the GAIN knob on the controller simultaneously moves the GAIN knob in the TRAKTOR software.

Here's what the two modes display:

• **User-Gain level**: This is the default mode within TRAKTOR. A blue indicator ring around the knob indicates that you are in this viewing mode. Turning the GAIN knob on the Z1 will change the mixer channel gain, which has a range of –inf to +12dB.

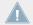

User-Gain level is not stored in your song file.

• **Auto-Gain level**: Clicking the button next to the label activates Auto-Gain level viewing mode, the label then displays AUTO. When on, the knob shows the Auto-Gain level stored with your song file during track analysis (upon importing the track to the Library). Changing the Auto-Gain level on the software will also write this new Auto-Gain setting to the song file.

However, turning the GAIN knob on the Z1, will still alter the User-Gain level, not the Auto-Gain level.

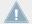

Auto-Gain can be activated in the preferences via *Mixer* > *Level* > *Set Autogain When Loading Track*. Refer to the TRAKTOR manual for further information on Auto-Gain.

# 3.1.3 Headphone Cueing

The CUE VOL knob located on the top panel of the Z1 adjusts the volume levels of the head-phone output. The CUE MIX knob determines whether you hear the main mix only, the cue channel only, or both signals in your headphones.

Cueing a track in your headphones works in the following way:

- 1. Load Decks A and B each with a track.
- 2. Click the play button on both Decks to begin playback.
- 3. Turn the CUE MIX knob to the center position.
- 4. Set the headphone volume to a comfortable level by adjusting the CUE VOL knob.
- 5. With the channel faders up, move the crossfader back and forth to hear one track, then the other.
- 6. Move the crossfader all the way to channel A so that you are only hearing the track on Deck A. At the same time bring the channel volume fader all the way down for channel B.
- 7. Press the Cue button B below the CUE MIX knob.

The button lights up, indicating that Deck B is now sent to the Cue channel, which you now hear in the headphones. Note that now, no matter where you move the crossfader, you will still hear Deck B, because its cue is on.

1. Press Cue button B again to toggle it off and press Cue button A.

You will now hear the track playing on Deck A, no matter what position the crossfader is in. This is due to the fact that Deck A's Cue button is on, and the CUE MIX knob is still in the center position.

- 1. Press both Cue buttons A and B so that they are both active (illuminated).
- 2. Turn the CUE MIX knob all the way to the left.
- 3. Now toggle the two Cue buttons on and off. Notice that when both Cue buttons are off (unilluminated), there is no signal at all coming through the headphones.
- 4. Press both Cue buttons so that they are off.
- 5. Turn the CUE MIX knob all the way to the right. If the channel faders are up you will be able to hear the main mix coming through your headphones.

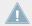

Notice that when both channel faders are down, there is no signal at all coming through the headphones.

6. Move the crossfader from one side to the other to hear the main mix in the headphone cue.

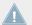

Remember that no matter what mix you are hearing in your headphones, the main mix is still controlled by the crossfader and channel faders.

### 3.1.4 Filter Mode

The Z1 contains a FILTER | FX knob above each of its channel faders, and a corresponding ON button. With the FILTER mode enabled, the FILTER | FX knob operates much like a standard filter. Turning the knob clockwise cuts the low end frequencies, whereas turning counterclockwise cuts the high end. Again, you will be able to see how moving this knob simultaneously moves the corresponding filter within the TRAKTOR software.

1. To activate the FILTER function, press the ON button so it illuminates blue.

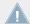

Press the ON button again to turn the FILTER function off. The button will become unilluminated when in the off state.

### Switching TRAKTOR's Filter Type Using the Z1

The Z1 provides two available Filter types to choose from within TRAKTOR, the (default) Z Filter, and ladder Filter. To switch the Filter type:

- 1. Make sure that the Z1's FILTER buttons are both turned off (unilluminated).
- Press the MODF button.
- ⇒ The MODE button will become backlit to indicate this change has taken place.
- 1. To activate the (ladder) FILTER, press either of the Z1's ON buttons so that they illuminate blue.

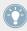

To switch back to the Default Z Filter, simply repeat the above process again.

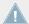

The dual function of the FILTER | FX knob i.e. effects, can only be activated when using TRAKTOR DJ.

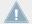

The dual function of the FILTER | FX knob i.e. effects, can only be activated when using TRAKTOR DJ.

# 3.1.5 Triggering Deck Playback or Pause in TRAKTOR

The Z1 can be utilized to trigger either the playback, or pausing of a corresponding Deck (A & B) within TRAKTOR. This useful function can be achieved in the following way:

- 1. Pressing MODE + CUE (A or B) in the Headphone and Cue Control area, will trigger play-back of the corresponding Deck in TRAKTOR.
- 2. Whilst a Deck is playing, pressing MODE + CUE again will pause the corresponding Deck.

# 3.1.6 Using the TRAKTOR KONTROL Z1 as a MIDI Controller

The Z1 also functions as an efficient MIDI controller with third-party software.

- 1. Open TRAKTOR's preferences
- 2. Within the TRAKTOR KONTROL Z1 preferences section, check the Enable MIDI mode via Mode + Cues option.
- 3. To activate MIDI mode on the Z1, press MODE + CUES (ensure both A & B headphone cues are pressed).
- ⇒ The Z1 will now operate as a standard MIDI controller with MIDI capable third-party software.

For more information on this usage, refer to section  $\uparrow$ 6.1.4, MIDI Mode and the Native Instruments Knowledge Base http://www.native-instruments.com/de/support/online-help/knowledge-base-faq/.

## 3.1.7 Using Additional Controllers

The Z1 is designed specifically as a portable and professional mixer solution. When using the Z1 with your computer you can easily connect additional controllers such as the TRAKTOR KONTROL X1 for even more hands-on control of the TRAKTOR software.

# 4 Using the Z1 with TRAKTOR DJ

The TRAKTOR KONTROL Z1 is designed to work with the TRAKTOR DJ app on iOS devices. In this section we will describe the Z1's key functions when using it with the TRAKTOR DJ app. The iOS devices referred to here are the iPad, iPhone and the iPod touch.

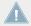

The iPhone app is known as TRAKTOR DJ for iPhone.

# 4.1 Key Z1 Functions Using TRAKTOR DJ

In this section we will identify how the Z1's key functions operate when you are using the TRAKTOR DJ app on your iOS device.

### 4.1.1 Deck Volume Controls and Crossfader

The Z1 is essentially a two-channel mixer controller. The two channel faders, therefore, control the volume of Decks A and B in TRAKTOR DJ. If the crossfader is all the way to the left, you will only hear Deck A (if the volume fader of A is turned up). If it is all the way to the right, you will hear Deck B (if its volume control is turned up). You will notice that when you move the Z1's crossfader, the corresponding crossfader in TRAKTOR DJ moves simultaneously.

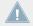

In TRAKTOR DJ, Deck A is located at the top, and Deck B found below. In TRAKTOR DJ for the iPhone, the deck view slider indicates that Deck A is located at the top and B at the bottom.

# 4.1.2 Adjusting Channel Gain

The channel GAIN knob is located at the top of the Z1's channel filter and EQ sections. Note that you can only adjust the gain for channels A and B (and their corresponding Decks in TRAKTOR DJ) using the Z1. You will notice by turning the GAIN knob clockwise that the gain level of the currently playing deck increases. Vice versa, you will notice by turning the knob counterclockwise that the gain level of the track playing decreases.

### 4.1.3 Headphone Cueing

The CUE VOL knob located on the top panel of the Z1 adjusts the volume levels of the head-phone output. The CUE MIX knob determines whether you hear the main mix only, the cue channel only, or both signals in your headphones.

Cueing a track in your headphones works in the following way:

- 1. Load Decks A and B each with a track.
- 2. Click the play button on both Decks to begin playback.
- 3. Turn the CUE MIX knob to the center position.
- 4. Set the headphone volume to a comfortable level by adjusting the CUE VOL knob.
- 5. With the channel faders up, move the crossfader back and forth to hear one track, then the other.
- 6. Move the crossfader all the way to channel A so that you are only hearing the track on Deck A. At the same time bring the channel volume fader all the way down for channel B.
- 7. Press the Cue button B below the CUE MIX knob.

The button lights up, indicating that Deck B is now sent to the Cue channel, which you now hear in the headphones. Note that now, no matter where you move the crossfader, you will still hear Deck B, because its cue is on.

1. Press Cue button B again to toggle it off and press Cue button A.

You will now hear the track playing on Deck A, no matter what position the crossfader is in. This is due to the fact that Deck A's Cue button is on, and the CUE MIX knob is still in the center position.

- 1. Press both Cue buttons A and B so that they are both active (illuminated).
- 2. Turn the CUE MIX knob all the way to the left.
- 3. Now toggle the two Cue buttons on and off. Notice that when both Cue buttons are off (unilluminated), there is no signal at all coming through the headphones.
- 4. Press both Cue buttons so that they are off.
- 5. Turn the CUE MIX knob all the way to the right. If the channel faders are up you will be able to hear the main mix coming through your headphones.

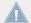

Notice that when both channel faders are down, there is no signal at all coming through the headphones.

6. Move the crossfader from one side to the other to hear the main mix in the headphone cue.

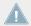

Remember that no matter what mix you are hearing in your headphones, the main mix is still controlled by the crossfader and channel faders.

### 4.1.4 FILTER | FX Modes

TRAKTOR KONTROL Z1's FILTER I FX knobs have a dual function in TRAKTOR DJ. The first is standard control of the filter; the second controls the selected effect. This dual function operates through the use of the MODE button.

### 4.1.5 Filter Mode

With the FILTER mode enabled, the FILTER | FX knob operates much like a standard filter. Turning the knob clockwise cuts the low end frequencies, whereas turning counterclockwise cuts the high end.

1. To operate the FILTER function, press the ON button so it illuminates blue.

### 4.1.6 FX Mode

The second function on the FILTER | FX knob controls the FX parameter of the Z1.

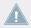

Note that this FX Mode only applies when using the Z1 with TRAKTOR DJ!

- 1. Press MODE + ON to switch to the corresponding FX mode.
- ⇒ You will notice the ON button's dim backlighting switches from blue to orange.
- 1. To engage the (internally selected) TRAKTOR DJ effect, press the ON button again.
- ⇒ The ON button is engaged and fully illuminated orange.

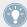

TRAKTOR DJ has three banks of available effects, each of which contains eight effects. Once a single effect is internally selected, the FILTER I FX knob will then control that parameter, or the amount of the effect applied.

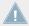

The FILTER I FX knob controls the X axis of the XY pad of the selected TRAKTOR DJ effect. To control the Y parameter of the effect you can do so by touching it within TRAKTOR DJ. You'll notice that the selected effect is altered in a different way when manually adjusted this way.

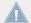

When no FILTER or FX mode is required, press the ON button again so that it is not illuminated.

# 4.1.7 Triggering Deck Playback or Pause in TRAKTOR DJ

The Z1 can be utilized to trigger either the playback, or pausing of a corresponding Deck (A & B) within TRAKTOR DJ. This useful function can be achieved in the following way:

- 1. Pressing MODE + CUE (A or B) in the Headphone and Cue Control area, will trigger play-back of the corresponding Deck in TRAKTOR DJ.
- 2. Whilst a Deck is playing, pressing MODE + CUE again will then pause the corresponding Deck.

# 5 TRAKTOR KONTROL Z1 Hardware Reference

# 5.1 Introduction

This chapter details the use of each element on your TRAKTOR KONTROL Z1. Like any audio hardware, it is a good idea to get familiar with the Z1 in order to make the most of it.

# 5.2 Rear Panel

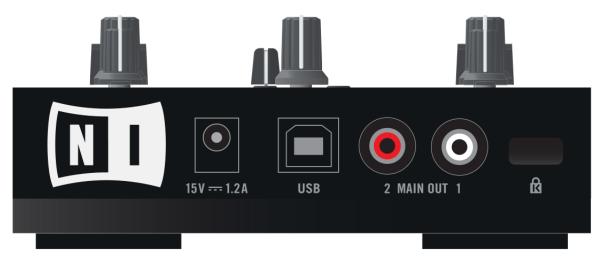

The Rear Panel of the Z1

#### 5.2.1 **DC** Power

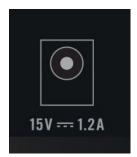

Power socket input at the rear of the Z1

Power Socket: Plug in the provided DC plug to the rear panel of the Z1.

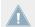

If you are using the Z1 with TRAKTOR on your computer, the device will be powered by the USB connection.

#### 5.2.2 **USB Connection**

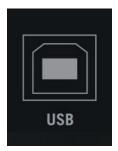

The USB connection on the rear panel of the Z1

The USB connection will either connect the Z1 to your computer or iOS device. In the latter scenario, an iOS cable is required.

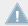

If you are using the Z1 with TRAKTOR DJ on your iOS device, you will need to ensure that the DC power adaptor is connected to the mains to power the device. If you are using the Z1 with TRAKTOR on your computer, the device will be powered by the USB connection.

### 5.2.3 OUTPUT Section

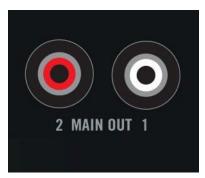

The MAIN OUT on the rear of the Z1

The Z1's MAIN OUT section on the rear panel is where you can connect your amplification system. The output level is controlled by the MAIN knob on the top panel.

### **MAIN OUT**

• Unbalanced RCA: The RCA output allows simple connectivity for an amplification system.

# 5.2.4 Kensington Lock Port

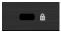

The Kensington lock port on the rear panel.

This metal-reinforced hole provides an additional security option whereby a bespoke cable and lock can be applied.

# 5.3 Front Panel

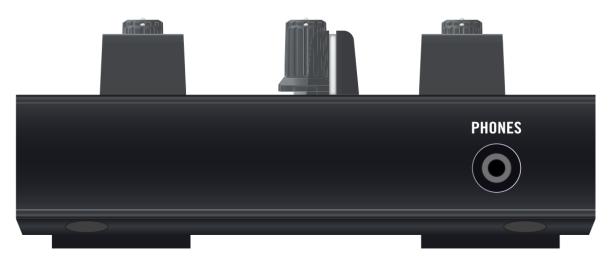

The front panel of the Z1

### **PHONES Section**

You can connect a pair of headphones to the Z1 via the 3.5mm (or 1/8-inch) stereo headphone plugs. The headphone input can be located on the front panel of the Z1.

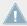

Adjust the level for the headphones via the HP VOLUME knob on the Z1's top panel.

# 5.4 Top Panel

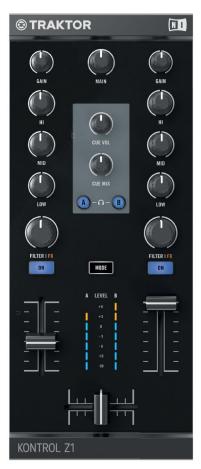

The top panel of the Z1

The following section describes all of the controls and displays on the Z1's top panel—learning these functions is the key to mastering the Z1!

### 5.4.1 MAIN Knob

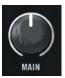

The MAIN knob located on the top panel

• The MAIN volume knob adjusts the volume of the Z1's MAIN OUT located on the Z1's rear panel.

### 5.4.2 GAIN Knobs

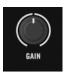

A Deck's GAIN knob on the top panel.

These knobs control both TRAKTOR's User-Gain level and the Z1's internal direct gain simultaneously. Note that these knobs only control the gain of Decks A and B.

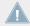

It is not possible to control the channel gain of Tracks C and D directly from the Z1.

### 5.4.3 **EQ** (HI, MID, LOW)

Just below the GAIN knob at the top of each of the Z1's channels, you will see three EQ knobs (HI, MID, and LOW). The Z1's EQ section gives you a fast and easy way to adjust for frequency imbalances.

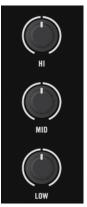

The Z1's EQ knobs

### **HI-EQ Knobs**

The HI-EQ knobs control the high equalizer band of the associated channel in the TRAKTOR software. The center position corresponds to OdB and provides no boost or cut to the hi-band frequencies.

### **MID-EQ Knobs**

The MID-EQ knobs control the mid-range band of the associated channel in the TRAKTOR software. The center position corresponds to OdB and provides no boost or cut to the mid-band frequencies.

### **LOW-EQ Knobs**

Just like the HI and MID-EQ knobs, the LOW-EQ knobs also control their respective frequency bands, in this case the low band. The center position of the LOW-EQ knob also has no effect on the sound: 0bB with no boost or cut to the low-band frequencies.

### 5.4.4 Filter Knobs

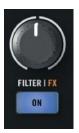

The FILTER Knob

The two FILTER knobs give you a one-knob control of a pair of perfectly matched filters: a low-pass (turning to the left of the center position) and a high-pass (turning to the right of the center position) filter. Like the EQ knobs, the center position corresponds to OdB and has no effect on the sound.

### 5.4.5 Mode button

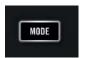

The MODE button

The MODE button acts as a modifier (just like pressing [Shift] on a computer keyboard) and enables the following secondary functions:

- FILTER knobs to perform an FX function, specifically for use within TRAKTOR DJ on your iOS device. For a further explanation of using the MODE button to activate the Z1's effects mode, refer to section ↑4.1.4, FILTER | FX Modes.
- Switching FILTER type in TRAKTOR. For further information on this, refer to ↑3.1.4, Filter Mode.
- Triggering either Deck playback or pausing in TRAKTOR, and TRAKTOR DJ. Refer to sections ↑3.1.5, Triggering Deck Playback or Pause in TRAKTOR, and Triggering Deck Playback or Pause in TRAKTOR DJ.

## 5.4.6 Headphone and Cue Control Area

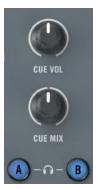

The headphone control area on the Z1.

- CUE VOL (headphone volume) knob: Use this knob to adjust the headphone volume level on your Z1. Headphone volume output is off when the knob is turned all the way counterclockwise and it is at its fullest when the knob is turned all the way clockwise.
- CUE MIX (headphone cue mix) knob: This knob directly adjusts the cue mix. When it is turned all the way counterclockwise, the headphones will output the cue channel only. When the knob is all the way clockwise, it will output the master signal only. When the knob is at the center position, the headphones will receive a blend of both output busses. Fading between the two positions will mix between the two signals.
- A and B (headphone channel cue) buttons: The two headphone cue buttons are located
  just below the CUE MIX knob and control the monitor function. When on, the channel's
  audio is sent to the headphone bus so that you can monitor it. To understand how cue
  buttons can be used in conjunction with the MODE function to achieve Deck playback or
  pausing, refer to sections 6, 10

#### See also

☐ Triggering Deck Playback or Pause in TRAKTOR DJ [→ 19]

### 5.4.7 Volume Faders and Crossfader

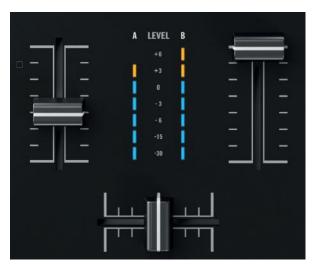

The volume faders and the crossfader.

### **Channel Volume**

The channel volume faders control the volume of the associated channel.

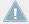

The channel volume faders control only Decks A and B in TRAKTOR. It is not possible to assign decks C and B to the Z1's channel faders.

### Crossfader

The crossfader lets you mix between channels A and B.

### 5.4.8 Level Meters

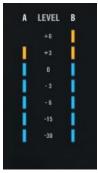

The level meters in between the volume faders on the top panel.

The Z1's level meters are located right above the crossfader. They show the individual decks' pre fader output.

# 6 Appendix

# 6.1 The Z1's Preferences in TRAKTOR

The TRAKTOR preferences contain a section dedicated to the TRAKTOR KONTROL Z1. Open the TRAKTOR preferences either by clicking the cogwheel symbol in the software's upper right corner, or via *File > Preferences... > TRAKTOR KONTROL Z1*.

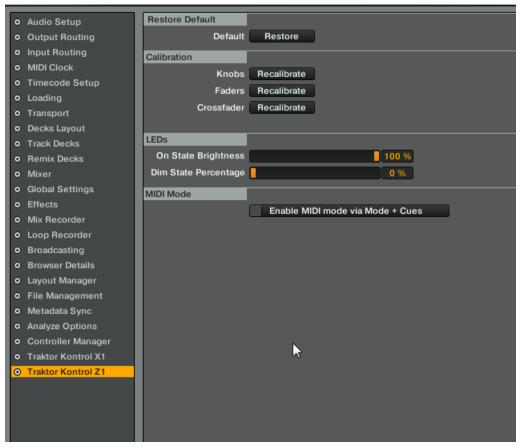

There are four areas with Z1 specific settings here: Restore Default, Calibration, LEDs, MIDI Mode.

See the following sections for further description:

### 6.1.1 Restore Default

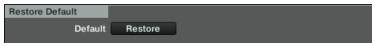

The Restore Default area in the Z1 preferences.

Click this button to restore all Z1 settings to the factory settings.

## 6.1.2 Calibration

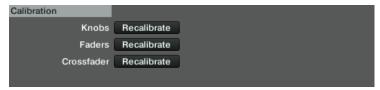

The Calibration area in the Z1 preferences.

Use these controls if your Z1's controls appear to have decalibrated. Pressing one of the buttons will recalibrate the relevant mixer controls.

## 6.1.3 LEDs

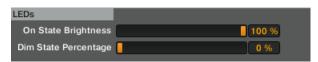

The LEDs area in the Z1 preferences.

Set the Z1's LEDs On State Brightness and Dim State Percentage with these sliders. The On State Brightness refers to how bright the buttons are illuminated when in their on state. The Dim State Percentage refers to the level of brightness the buttons will show whilst in the standby state.

### 6.1.4 MIDI Mode

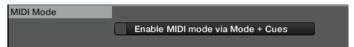

The MIDI Mode area of the Z1's preferences.

Checking the Enable MIDI mode via Mode + Cues ensures that the Z1 can switch into MIDI mode via this button combination. Refer also to  $\uparrow 3.1.6$ , Using the TRAKTOR KONTROL Z1 as a MIDI Controller.

# Index

| A                                      | E                          |
|----------------------------------------|----------------------------|
| A and B Headphone Cue Buttons [28]     | <b>EQ</b> [25]             |
| Additional Controllers [15]            | HI-EQ Knobs [26]           |
| Auto-Gain level [12]                   | LOW-EQ Knobs [26]          |
| C                                      | MID-EQ Knobs [26]          |
| Channel Gain                           | F                          |
| Adjusting Channel Gain in TRAKTOR [12] | Filter Mode                |
| Adjusting Channel Gain in TRAKTOR DJ   | In TRAKTOR [14]            |
| [16]                                   | In TRAKTOR DJ [18]         |
| Channel Volume [29]                    | Filter Type [14]           |
| Compatibility issues [10]              | FX Mode in TRAKTOR DJ [18] |
| Crossfader [29]                        |                            |
| CUE MIX knob [28]                      | G                          |
| <b>CUE VOL</b> [28]                    | Gain                       |
| n.                                     | adjusting [12]             |
| D                                      | GAIN knobs [25]            |
| Documentation                          | ш                          |
| Overview [8]                           | Н                          |
| TRAKTOR Manual [9]                     | Hardware Reference         |
|                                        | FILTER Knobs [27]          |
|                                        | MODE button [27]           |
|                                        | <b>Headphone Cueing</b>    |
|                                        | CUE MIX [13] [17]          |

| K                                      | T                                                                               |  |  |
|----------------------------------------|---------------------------------------------------------------------------------|--|--|
| Key Functions Using TRAKTOR DJ         | Top Panel [24]                                                                  |  |  |
| Deck Volume Controls & Crossfader [16] | TRAKTOR Preferences [31]                                                        |  |  |
| L<br>Level Meters [30]                 | LEDs [33]  MIDI enable [33]  Restore Default [32]  TRAKTOR DJ  iOS Devices [16] |  |  |
| M                                      |                                                                                 |  |  |
| MAIN knob [25]                         |                                                                                 |  |  |
| MAIN OUT [22]                          | Triggering Deck Playback                                                        |  |  |
| MIDI Controller                        | In TRAKTOR [15]                                                                 |  |  |
| Enable [15]                            | In TRAKTOR DJ [19]                                                              |  |  |
| P                                      | U                                                                               |  |  |
| Power requirements [10]                | User-Gain level [12]                                                            |  |  |
| S                                      |                                                                                 |  |  |
| System requirements [10]               |                                                                                 |  |  |